# **מדריך למשתמש – ארכיב המחקר החקלאי**

# **כללי:**

ארכיב המחקר החקלאי של מכון וולקני הוקם על מנת לאפשר לחוקרי המכון ולעובדיו לאחזר את "היבול המדעי" (פרסומים מדעיים. דוחות מחקר מסכמים) אשר נכתב לאורר שנות קיומו של המכון.

פריטים אלו קיימים בלא מעט מקומות: כתבי עת מדעיים, אתרים ועוד.

מטרת הקמת הארכיב - לאפשר לאחזר ממקום אחד את מרב הפריטים, העונים להגדרה "היבול המדעי" של המכון, ולהנגיש את המידע הזה בכלי עדכני ויעיל לשימוש. כלי זה יאפשר לחוקרים ולעובדים במכון להגיע למידע, שנוצר על ידי אנשי המכון, במגוון חתכים: על פי שמות החוקרים, על פי מילות מפתח, שנים, סוגי מסמכים ועוד.

חלק נוסף של ארכיב המחקר משמש לתיעוד מורשת המחקר החקלאי, וזאת באמצעות איסוף, תיעוד וקטלוג של פריטים/מסמכים, תמונות ועוד אשר משקפים את ההיסטוריה של עבודת המכון.

המדריך המפורט למשתמש, המוגש כאן, נועד לסייע למשתמש הקצה בעבודתו מול הארכיב.

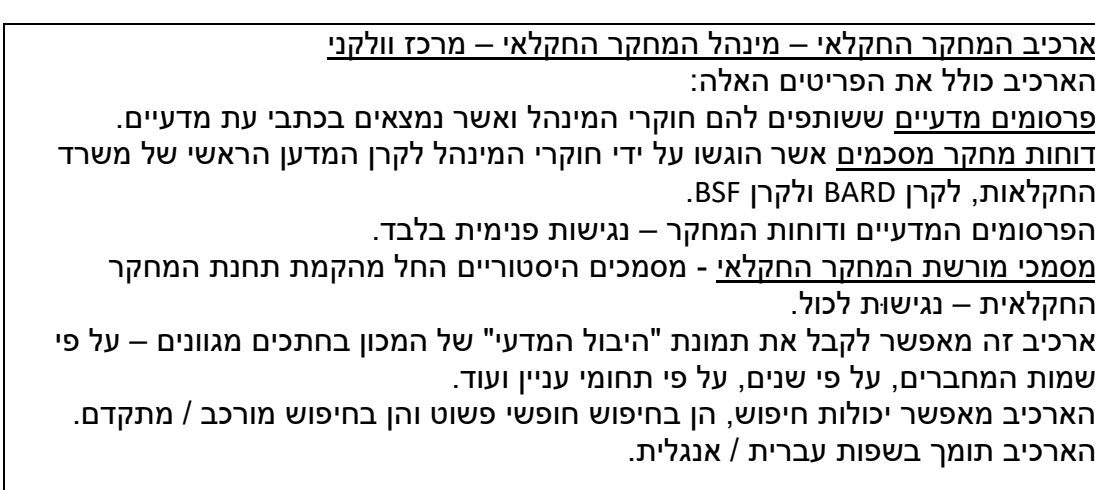

#### **עמוד הבית:**

### **סרגל כלים עליון ופריטים חדשים במערכת:**

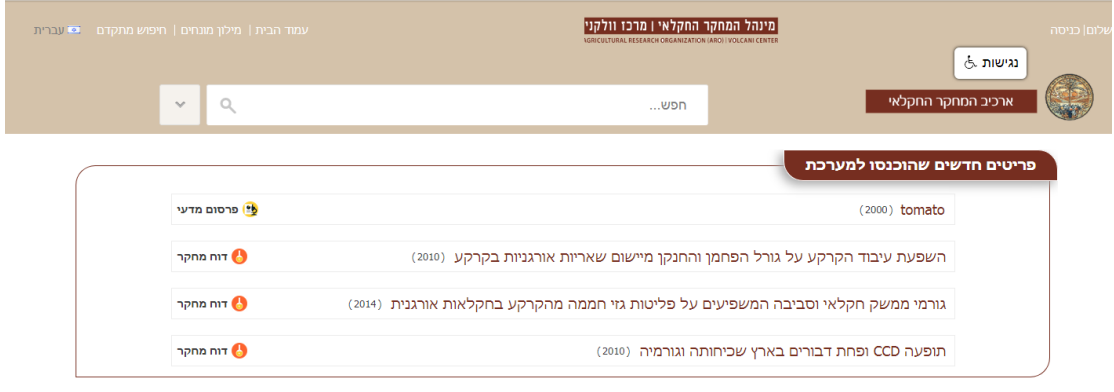

**כניסה/יציאה:** לחיצה על הקישור "כניסה" תאפשר הכנסת שם משתמש וסיסמה למשתמשים מורשים. לחיצה על הקישור "יציאה" – תנתק את המשתמש מאותן יכולות שהיו קיימות כאשר היה מחובר למערכת.

)הערה – שם משתמש וסיסמה נדרשים כאשר משתמש מורשה רוצה לשמור פריטים כמועדפים ו/או לשמור שאילתות.

**נגישות:** לחיצה על קישור זה מאפשרת להגדיל פונטים ולשפר את הגישה לפריטים.

**לוגו המינהל**: לחיצה עליו מחזירה את המשתמש לעמוד הבית של הארכיב

**ארכיב המחקר החקלאי**: לחיצה עליו מחזירה את המשתמש לעמוד הבית של הארכיב.

**מינהל המחקר החקלאי**: לחיצה על קישור זה מעבירה את המשתמש לאתר המינהל.

**עמוד הבית:** לחיצה על קישור זה מכל מקום שהוא בארכיב, מעבירה את המשתמש לעמוד הבית של הארכיב.

**מילון מונחים**: לחיצה על קישור זה מביאה את המשתמש למסך ובו מילון המונחים של המערכת (מילות מפתח, מחברים ועוד).

**חיפוש מתקדם**: לחיצה על קישור זה מביאה את המשתמש למסך החיפוש המתקדם/מורכב.

**עברית/אנגלית:** ברירת המחדל היא עברית, בלחיצה ניתן להחליף את השפה לאנגלית ולהפך.

**תיבת חיפוש**: בתיבת החיפוש ניתן לכתוב מונח כלשהו בחיפוש חופשי.

**חיפושים מובנים:** בצד תיבת החיפוש חץ אשר עם היפתחו מאפשר ביצוע חיפוש על פי חתכים של סוגי פרסומים.

#### **פריטים חדשים שהוכנסו למערכת**:

מסך דינמי אשר בו יופיעו כל הפריטים אשר יוזנו למערכת באופן רציף. מאפשר למשתמש לצפות בפרסומים, דוחות מחקר, פריטי מורשת עם הכנסתם למערכת.

בצמוד לכל כותרת יופיע התאריך הכרונולוגי של פרסומה.

בצד כל כותרת יופיע סוג הפרסום הרלוונטי לכל כותרת.

לחיצה על הכותרת – תביא את כרטיס הפריט על כל תכניו.

מתחת לפריטים החדשים – יופיע טקסט הסבר על הארכיב ותכניו.

בתחתית עמוד הבית 2 קישורים:

**תנאי שימוש**: לחיצה על קישור זה תביא את מסמך הלשכה המשפטית לגבי תנאי שימוש באתר.

**מדריך למשתמש**: לחיצה על קישור זה תביא את מסמך המדריך למשתמש.

במצב של שימוש בשם משתמש וסיסמה (התחברות כמורשה לאתר) יופיעו בסרגל הכלים גם הקישורים הבאים:

**מועדפים:** מאפשר לאחזר את הפריטים שהמשתמש סימן ככאלו.

**חיפושים שמורים**: מאפשר למשתמש לאחזר שאילתות שסימן לאחזור עתידי.

### **חיפוש בעמוד הבית**:

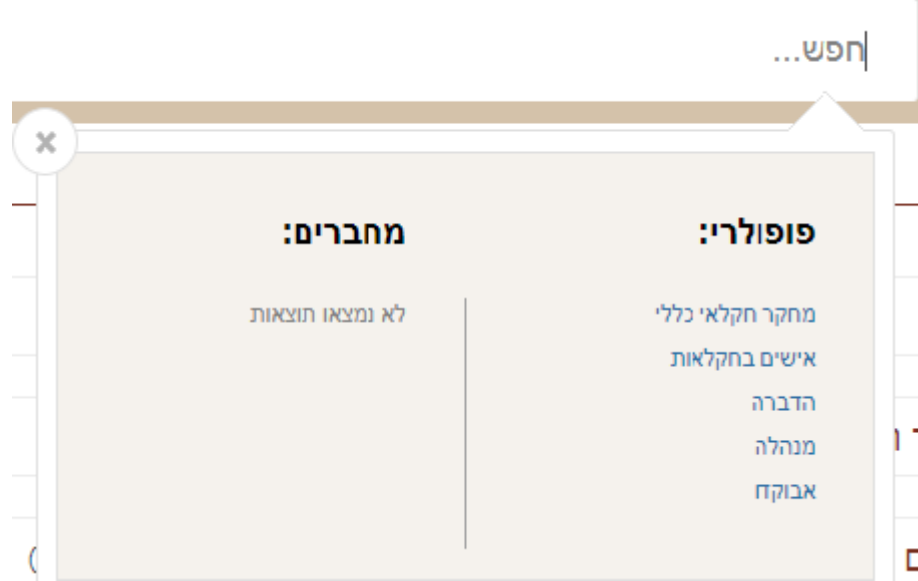

כאשר שמים את הסמן בתיבת החיפוש, המערכת מציגה מייד את החיפושים הפופולריים בארכיב. לחיצה על אחד המונחים המופיעים תאפשר קבלת כל התוצאות אשר מונח זה מופיע בהן.

### השלמת מילים:

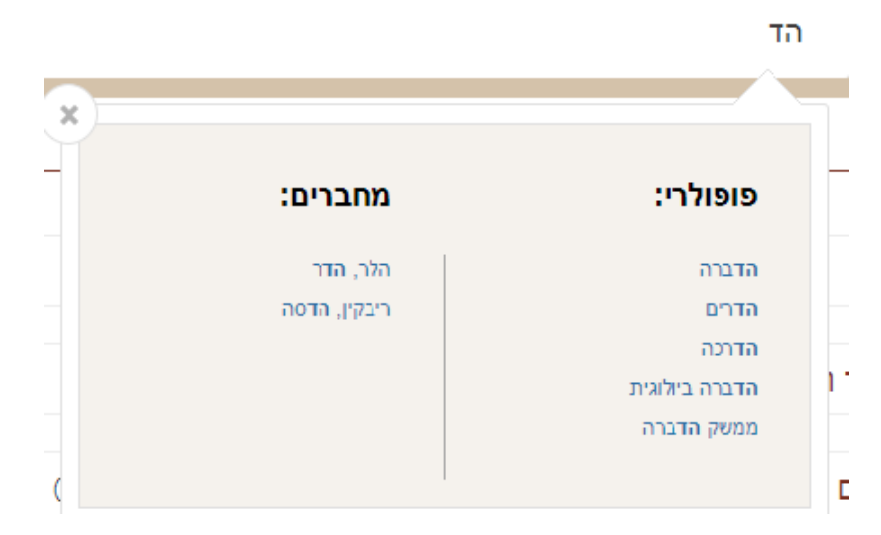

כאשר מקלידים, למשל, "הד" בתיבת החיפוש, המערכת משלימה את כל המונחים המתחילים באותיות "הד" כמסומן בדוגמה.

חיפושים מובנים:

כאשר מסמנים בתיבת החיפושים המובנים את אחד מסוגי הפרסום המופיעים בה, או מחברים למשל - החיפוש יתבצע רק מול פרסומים אלו או מול המחברים.

בעת בחירת סוג פרסום/מחבר – אותו סוג פרסום יופיע בתיבת החיפוש, כך שהמשתמש יוכל לדעת בדיוק מול איזה סוג פרסום הוא מחפש. בדוגמה כאן סומן "פרסום מדעי", ואז בתיבת החיפוש רשום "פרסום מדעי" - המשתמש יודע כי החיפוש יבוצע רק על הפרסומים המדעיים.

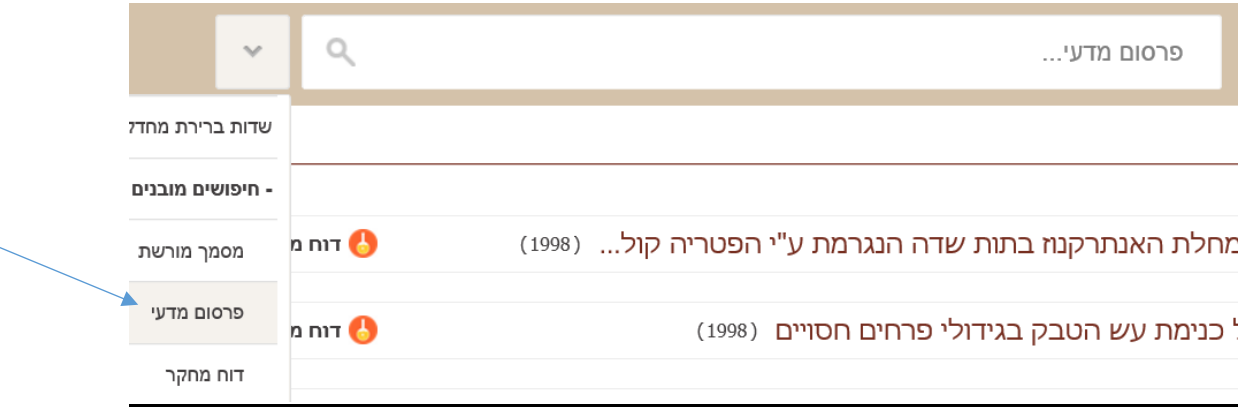

#### **תוצאות חיפוש:**

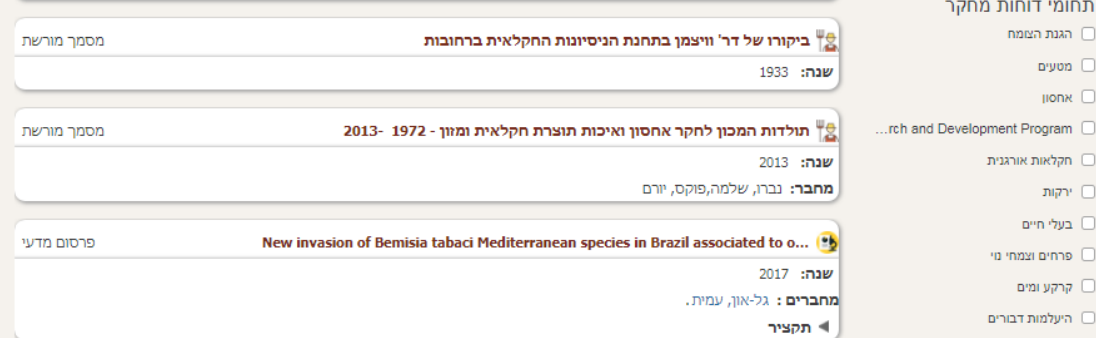

#### <sup>7</sup> מתוך 7 תוצאות עמוד 1 מתוך 7

Strawberry-cultivar Identification using Randomly Amplified Polymorphic DNA ... (3) יהכל:<br>יים ערך כן αדורת: קיים ערך כן פרסום מדעי שנה: 1994 נקה הכל | שמירת חיפוש מחברים: פירון, נורית; צור, מנחם; יצהר, שמאי; גדעוני, דוד; איזק, אווה; רום, מ'; קוניק, ט'. | תקציר תגיות Partial purification and some properties of polyphenol oxidase extracted from  $\mathbf{l}...$  (2) פרסום מדעי -<br>סינון תגיות + **שנה: 1997** .<br>בן שמן גולן דרום ישראל מחברים: זאוברמן, גיורא; פוקס, יורם. .<br>המכון לחקר החקלאות, רחובות ∣ ו ∙ תקציר .<br>נגב נווה יער ערבה (אזור) עוד תגיות שו פרסום מדעי A short hot water rinse and brushes: A technology to reduce postharvest losses... (1) שנה: 2001 מחברים: רגב, רפי; פליק, אלעזר; קופל, אזיקה; אלקלעי-טוביה, שרון; ויסבלום, אהרון. סוג פריט |⊳ תקציר ■ 34 - פרסום מדעי 26 - מסמך מורשת ה26 RNA-dependent RNA polymerase 1 regulation and function in plant virus defense דוח מחקר 22 - חוח מחקר שנה: 2011  $2 - r$ לוֹ חוקר ראשי: גל-און, עמית

 $\epsilon$   $\sim$ 

ו ווא היון לפי הלוונטיות ווא האט היות היום ווא

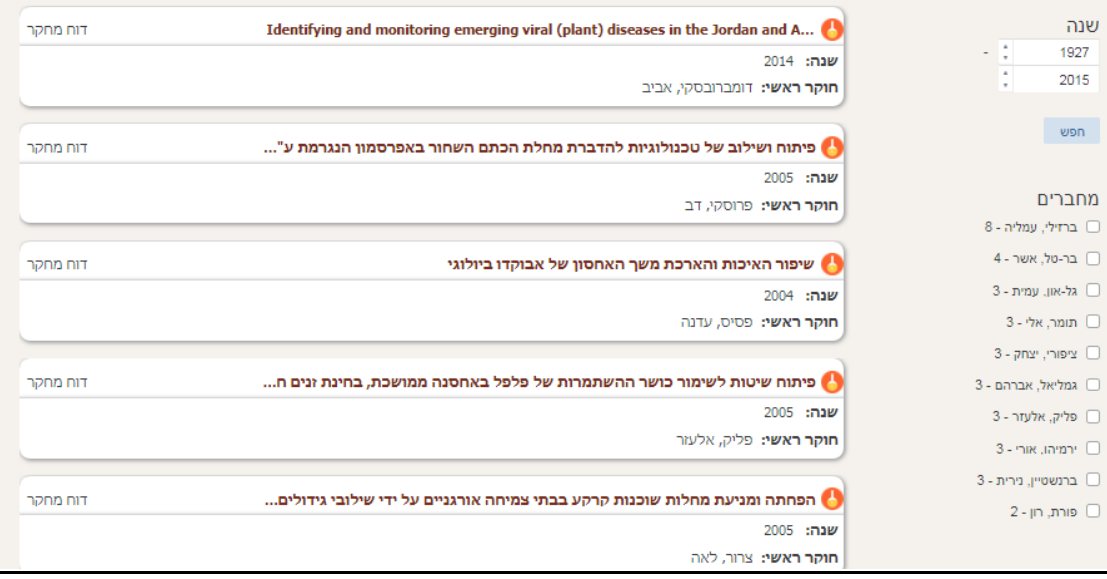

## **הסבר:**

ניתן למיין את התוצאות על פי שנה, כותרת, מחבר, רלוונטיות.

ניתן להפוך את סדר התשובות על ידי לחיצה על החץ אשר בצד תיבת המיון.

### **מסך התוצאות**:

מראה את כמות התוצאות שהתקבלו בחיפוש.

מציג חיווי של מונח/י החיפוש על מנת לאפשר למשתמש לדעת בכל רגע מה חיפש.

מאפשר לבצע סינונים על גבי התוצאות:

לפי סוגי פרסומים – מאפשר לבחור תוצאות שהן רק של פרסום מדעי, למשל.

לפי תגיות/מילות מפתח – מאפשר לבחור, מתוך כל התוצאות, רק את אותם פריטים שקיבלו מילת מפתח המופיעה בטבלת הסינונים.

לפי תחומי דוחות מחקר – מאפשר לקבל, מתוך תוצאות של דוחות מחקר, רק פריטים שקוטלגו עם תחומים אלו והמופיעים בטבלת הסינונים.

לפי שמות מחברים – מאפשר לבחור, מתוך כל התוצאות, פריטים של מחבר המופיע בטבלת הסינונים.

לפי מקור פרסום – מאפשר לבחור, מתוך כל התוצאות, פריטים מתוך רשימת כ"ע ספציפיים בטבלת הסינונים.

הערה –אפשרויות הסינון שבטבלת הסינונים נלקח מתוך רשימת הנתונים של התוצאות הרלוונטית.

סינון על פי שנים – ניתן לסמן מ... עד... ולקבל את הפריטים ברמה של טווח שנים.

#### **אופן ביצוע הסינון**:

סימון מילת המפתח, תחום, מחבר, מקור פרסום ולאחר מכן לחיצה על "חפש" – לביצוע הסינון הנדרש.

ניתן בכל שלב לנתק את הסינון שנבחר ולחזור לתוצאה הקודמת.

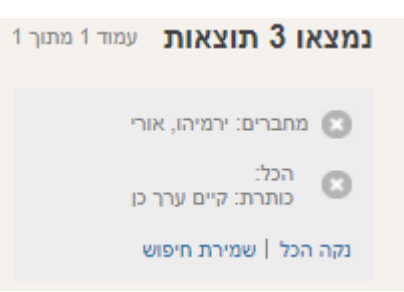

על ידי לחיצה על סימן האיקס (מול מחברים במקרה זה) ניתן לחזור לתוצאה המקורית של החיפוש.

כמו כן, יש אפשרות לנקות את כל תוצאות החיפוש על ידי לחיצה על "נקה הכל"

#### **שמירת חיפוש**

לחיצה על "שמירת חיפוש" – תפתח חלון שבו יידרש להקליד שם משתמש וסיסמה. לאחר מכן ניתן לבצע את שמירת החיפוש תוך מתן שם לחיפוש הרלוונטי.

חלון כניסה לסימון שם משתמש וסיסמה:

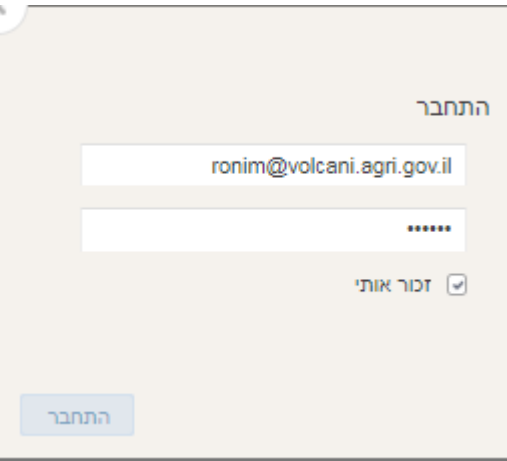

לאחר ההתחברות כמשתמש מורשה:

לחצו על הקישור "חיפושים שמורים" ותקבלו את המסך הבא:

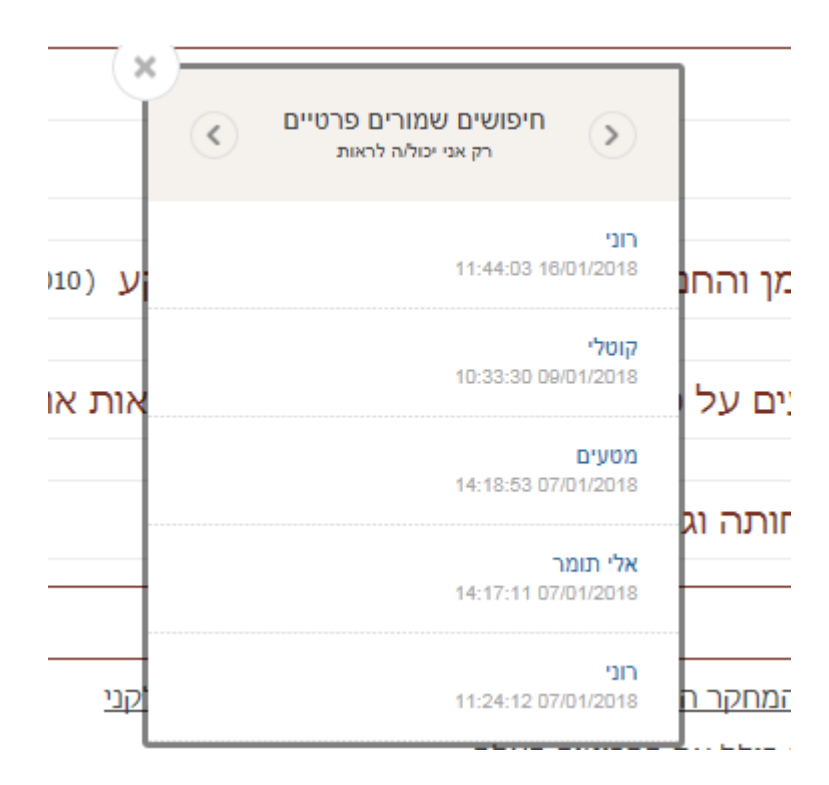

לחיצה על אחת הכותרות תביא מסך עם תוצאות השאילתה ששמרת.

לחיצה על הקישור "מועדפים" - כאשר נמצאים במצב של משתמש מורשה - מביאה את המסך הבא:

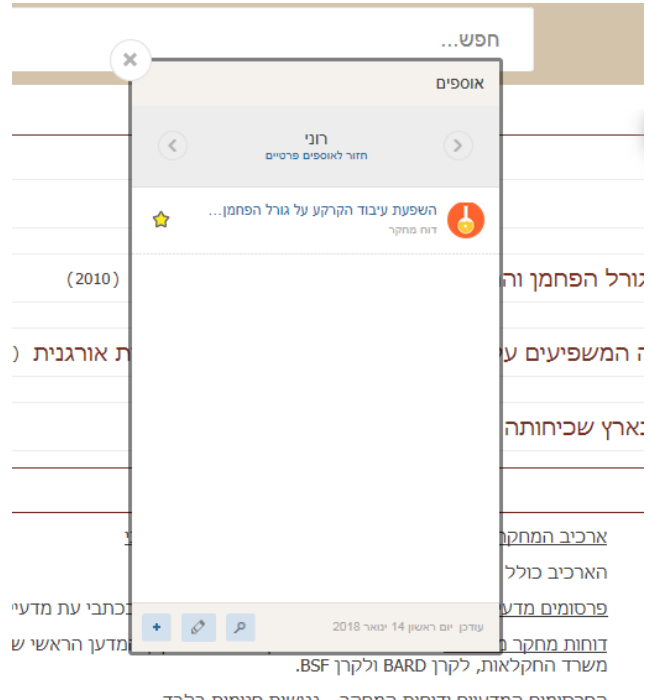

לחיצה על הכותרת תביא את הפריט עצמו

# **פירוט יכולות סינון במסך התוצאות**:

סינון על פי תגיות/מילות מפתח:

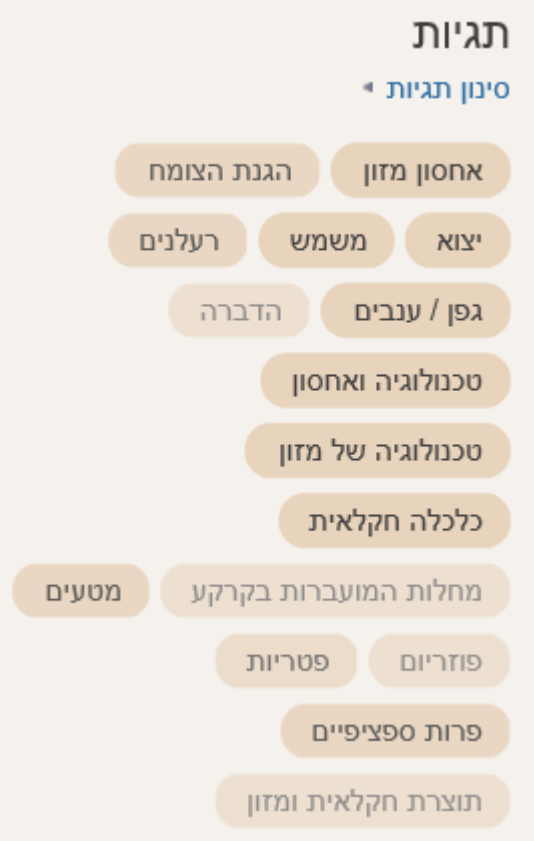

מסך התוצאות מראה את התגיות הפופולריות ביותר מול התוצאות שהתקבלו. לחיצה על "עוד תגיות" מאפשרת לקבל את שאר התגיות המופיעות בפריטים שהתקבלו.

לחיצה על אחת מהתגיות תביא את הפריטים מתוך רשימת התוצאות אשר קוטלגו במילת מפתח זו.

# **סינון על פי סוג פרסום**:

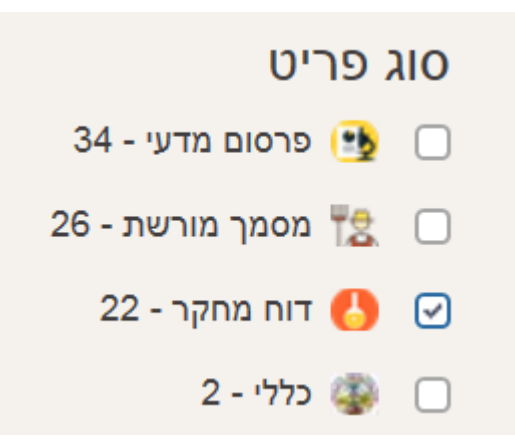

חפש

סימון בתיבה של אחד מסוגי הפרסום יביא מתוך רשימת התוצאות רק את אותם פרסומים העונים לסוג הפרסום שנבחר.

לאחר הבחירה יש להקיש על התיבה "חפש", ואז הרשימה תצטמצם רק לאותם סוגי פרסום שביקשתם – ראו בדוגמה רק 22 דוחות מחקר.

ניתן לסמן גם כמה סוגי פרסומים כדי לקבל, למשל, גם פרסומים מדעיים וגם דוחות מחקר.

### **סינון על פי טווח שנים**:

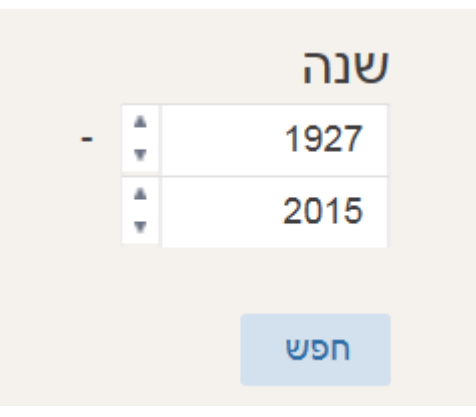

ניתן לסמן בתיבות אלו את טווח השנים לחיפוש על רשימת התוצאות שהתקבלו ואחר כך ללחוץ על "חפש".

# **סינון על פי מחברים:**

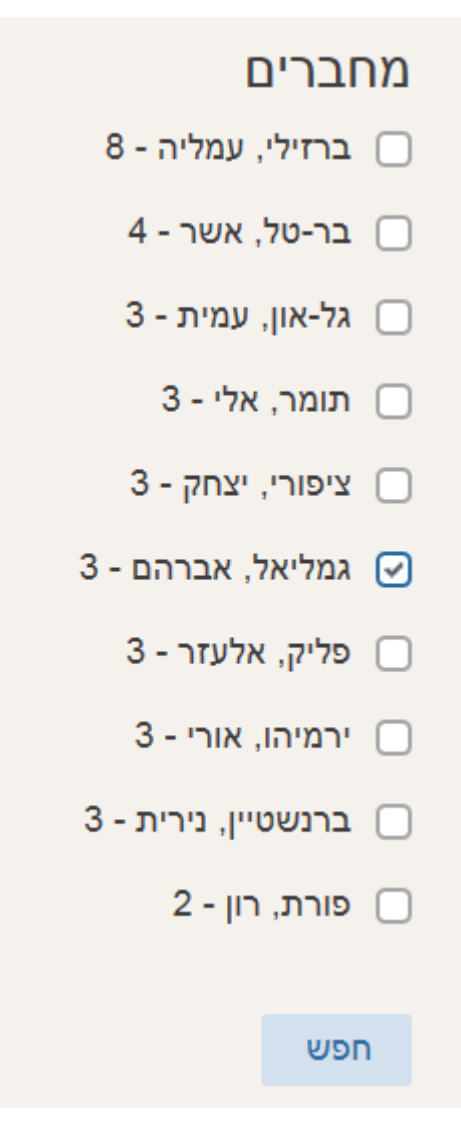

המערכת מאפשרת לקבל רשימת מחברים קשורים על פי כמות הפריטים שהם מופיעים בהם. ניתן לקבל את רשימת הפריטים של מחבר מסוים מתוך הרשימה באמצעות סימון שמו ולחיצה על תיבת "חפש".

ניתן גם לסמן יותר ממחבר אחד כדי לקבל רשימה של פריטים של כמה מחברים מתוך הרשימה.

## **סינון על פי תחומי דוחות מחקר:**

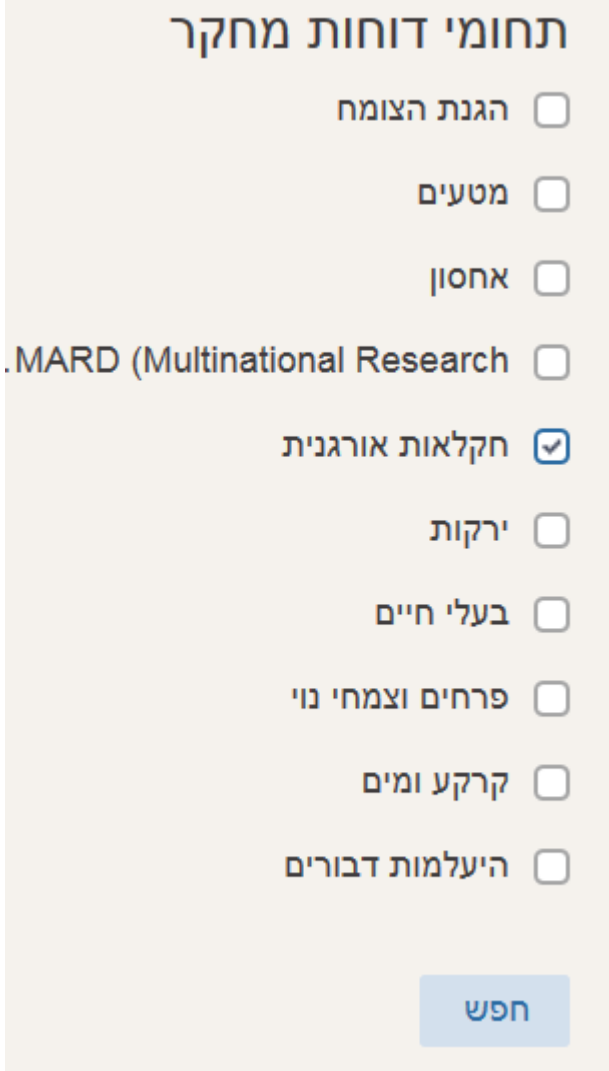

כאשר מתקבלת תוצאה של פריטים מסוג "דוחות מחקר", ניתן לסנן על פי התחומים אשר קוטלגו ואשר מופיעים בטבלת הסינון. סימון של אחד התחומים או יותר ולחיצה על "חפש" יביאו את אותם דוחות מחקר אשר עונים על החיפוש.

# **סינון על פי מקור פרסום** )כתבי עת ועוד(:

![](_page_12_Picture_15.jpeg)

סימון של אחד מכתבי העת או סימון של כמה כתבי עת יאפשר קבלת פריטים מתוך רשימת התוצאות אשר מקורם בכתבי עת אלו.

# **כרטיסי פריט**:

לחיצה על כל כותרת של פרסום מדעי תביא את כרטיס הפריט, אשר ממנו ניתן לקבל את הפריטים עצמם, ויכולות נוספות אשר יפורטו להלן:

#### **כרטיס פרסום מדעי**:

כותרת פרסום מדעי מכילה: שם המאמר, שנה, מחברים, לחצן המאפשר כניסה לתקציר

![](_page_13_Picture_53.jpeg)

# לחיצה על Abstract בתחתית הכותרת מאפשרת לעיין בתקציר הפרסום כדי לקבל החלטה האם אכן מעוניינים לקרוא את המאמר עצמו. כך נראה מסך עם תקציר הפרסום:

![](_page_13_Picture_6.jpeg)

### כניסה לכרטיס הפריט – לחיצה על כותרת הפריט:

![](_page_14_Picture_1.jpeg)

התכונות של כרטיס פריט מסוג פרסום מדעי:

כותרת הפריט, יכולת דפדוף קדימה ואחורה, יכולת חזרה לחיפוש, יכולת שמירה למועדפים ) (צלמית הכוכב), יכולת שליחת הפריט בדוא"ל, יכולת יצירת כתובת מקוצרת, שנת הפרסום, מקור הפרסום, שותפים לפרסום מוולקני, כרך, מחברים שותפים נוספים, מספר עמודים, קישור לפרסום עצמו, תקציר, מילות מפתח. בלחיצה על "פרטים נוספים" מקבלים גם: DOI,מאיזה מאגר, סוג המסמך, שפה.

מתוך כרטיס הפריט ניתן:

להגיע לפרסום עצמו; לפרסומים נוספים של חוקרי וולקני – על ידי לחיצה על שמם; להגיע לכתב העת על ידי לחיצה על שמו; לקבל עוד פרסומים אשר כוללים את מילות המפתח המופיעות בכרטיס - באמצעות לחיצה על מילת המפתח הרלוונטית.

כמו כן, מופיע בצד כרטיס הפריט מסך ובו רשימת פריטים אשר ייתכן שיעניינו את מי שבחר בפריט זה. המערכת יודעת על סמך האלגוריתמים שלה לסמן פריטים אשר דומים ו/או בעלי עניין דומה לפריט שנבחר. לחיצה על שם פריט במסך זה תביא את כרטיס הפריט הנ"ל.

**הערה**: בפרסומים המדעיים המופיעים בכתבי עת בין-לאומיים ואשר שמות חוקרי וולקני מופיעים בהם – מדובר על פרסומים שבהם חוקרי וולקני הם **שותפים בפרסום** ולאו דווקא המחברים הראשיים.

### **כרטיס דוח מחקר:**

לחיצה על כל כותרת של דוח מחקר תביא את כרטיס הפריט אשר ממנו ניתן לקבל את הפריטים עצמם ויכולות נוספות אשר יפורטו להלן:

כותרת דוח מחקר מכילה: שם הדוח, שנה, שם החוקר הראשי

![](_page_15_Picture_4.jpeg)

### לחיצה על שם הדוח מביאה את כרטיס הפריט:

![](_page_15_Picture_6.jpeg)

#### **מה קיים בכרטיס דוח מחקר**:

שם הדוח בעברית, שם הדוח באנגלית (אם יש כזה), יכולת דפדוף קדימה ואחורה, יכולת לחזור לחיפוש, יכולת שמירת הפריט במועדפים (צלמית הכוכב), יכולת שליחה בדוא"ל, יכולת יצירת כתובת מקוצרת, שם חוקר ראשי, חוקרים משניים מוולקני, חוקרים נוספים שאינם מוולקני, שנה, מספר תוכנית, קרן מחקר, תחומים, קובץ קשור, מילות מפתח.

מכרטיס הפריט ניתן:

ללחוץ על הקובץ המקושר ולקרוא את דוח המחקר, לראות פריטים נוספים של חוקרי וולקני הקיימים במערכת - על ידי לחיצה על שם החוקר, לראות דוחות מחקר נוספים מקרן המחקר, ללחוץ על מילות מפתח ולקבל דוחות מחקר שקוטלגו עם אותן מילות מפתח, כנ"ל לגבי תחומי מחקר.

כמו כן, מופיע בצד כרטיס הפריט מסך ובו רשימת פריטים אשר ייתכן שיעניינו את מי שבחר בפריט זה. המערכת יודעת על סמך האלגוריתמים שלה לסמן פריטים אשר דומים ו/או בעלי עניין דומה לפריט שנבחר. לחיצה על שם פריט במסך זה תביא את כרטיס הפריט הנ"ל.

![](_page_16_Picture_91.jpeg)

### **כרטיס מסמך מורשת**:

### **מה קיים בכרטיס מסמך מורשת:**

שם המסמך, יכולת דפדוף קדימה ואחורה, יכולת לחזור לחיפוש, יכולת שמירת הפריט במועדפים (צלמית הכוכב), יכולת שליחה בדוא"ל, יכולת יצירת כתובת מקוצרת, שנה, כמה עמודים, מחבר, מקור הפרסום, יחידה, סוג המסמך, שפה, קישור לקובץ, מילות מפתח, הערות.

מכרטיס הפריט ניתן:

ללחוץ על הקובץ המקושר ולקרוא את המסמך, לראות פריטים נוספים מאת המחבר הקיימים במערכת - על ידי לחיצה על שם מחבר, ללחוץ על מילות מפתח ולקבל מסמכים נוספים שקוטלגו עם אותן מילות מפתח.

כמו כן, מופיע בצד כרטיס הפריט מסך ובו רשימת פריטים אשר ייתכן שיעניינו את מי שבחר בפריט זה. המערכת יודעת על סמך האלגוריתמים שלה לסמן פריטים אשר דומים ו/או בעלי עניין דומה לפריט שנבחר. לחיצה על שם פריט במסך זה תביא את כרטיס הפריט הנ"ל.

### **החיפוש המתקדם**:

![](_page_17_Picture_36.jpeg)

הערה:

החיפוש המתקדם במערכת מאפשר לבצע חיפושים מורכבים/מתקדמים במגוון חתכים.

ניתן לבחור מאיזה סוג מסמך לבצע את החיפוש המתקדם על ידי בחירה ולחיצה על סוג המסמך.

![](_page_17_Picture_5.jpeg)

לאחר לחיצה על סוג הפרסום יש לבצע בחירה של שדה.

כאשר לוחצים על בחירת שדה, מקבלים מסך עם כל השדות הרלוונטיים ומסמנים את השדה שממנו רוצים לבצע את החתך:

![](_page_18_Picture_36.jpeg)

![](_page_18_Picture_37.jpeg)

לדוגמה: שדות דוח מחקר – לחיצה על "תחום", למשל, מאפשרת לבחור את אחד התחומים המוגדרים:

![](_page_18_Picture_38.jpeg)

ניתן להוסיף עוד שדות.

לחיצה על "אישור" בתחתית העמוד תביא את התוצאות לאור השאילתה שבוצעה.

# **מילון המונחים**:

![](_page_19_Picture_59.jpeg)

מילון המונחים נועד לסייע למשתמש באחזור פריטים מהמערכת.

המילון מכיל את כל המונחים אשר קוטלגו במערכת ומאפשר למשתמש לבחור מונח, ללחוץ עליו ולקבל את הפריטים אשר קוטלגו מול מונח זה.

)כאשר לחיצה על מונח מביאה אפס תוצאות – המשמעות היא כי אין עדיין פריט שקוטלג עם מונח זה(

המילון מאפשר לחפש פריטים באופן מושכל וממוקד מעבר לחיפוש האינטואיטיבי/חופשי בעמוד הבית. היתרון בחיפוש זה הוא קבלת תוצאות ממוקדות יותר.

מילון המונחים מכיל את התחומים הבאים:

מילות מפתח בחתך של תחומים, מחברים, קרנות מחקר, מקומות/אתרים, תחומי דוחות מחקר, מילות מפתח חיצוניות, מקור פרסום.

כאשר יש ליד המונח סימן פלוס + ניתן ללחוץ על סימן זה ולקבל עוד תת-מונחים הקשורים למונח האב.

מילות מפתח פנימיות:

![](_page_19_Picture_60.jpeg)

בריאות ופתולוגיה – מילות מפתח פנימיות אבחון מחלות **וב מילות מפתח חיצוניות** אפידמיולוגיה ● אתרים בידוד + הגנת הצומח ■ מחברים זיהוי פתוגנים  $DIDD \equiv$ חומרים נוגדי-זיהום ≡ קרן מחקר מזיקים n e מחלות ופגעים בצמחים  $\mathcal{A}$ ■ מקור פרסום מיקרואורגניזמים n a כוג חומר■ עמידות ביולוגית n a עקה n e פרוביוטיקה פתולוגיה של בעלי חיים - 1 קפיאה רעלנים תסמינים בצמחים  $\Phi$ + תרופות + גנטיקה

לחיצה על מונח אב, כגון "בריאות ופתולוגיה", פותחת את אוסף המונחים הקשור לתחום:

לחיצה על כל אחד מהמונחים הקשורים תביא פריטים אשר קוטלגו עם מונח זה.

### מחברים:

![](_page_21_Picture_47.jpeg)

לחיצה על "מחברים" פותחת מסך עם שמות כל המחברים, הרשומים בארכיב כמחברי פרסומים הקיימים במערכת.

סרגל הכלים העליון מאפשר בחירה של מחברים על פי א"ב.

בתיבת החיפוש ("חפש") ניתן לרשום שם של מחבר (שם משפחה) ולקבל את השם הנדרש. לחיצה על השם המבוקש תביא את הפריטים במערכת הרשומים על שמו.

![](_page_21_Picture_48.jpeg)

![](_page_21_Picture_49.jpeg)

לחיצה על אחת מקרנות המחקר המופיעות לעיל תביא את דוחות המחקר המסכמים אשר פורסמו במסגרת קרנות אלו.

# **אתרים**:

![](_page_22_Picture_12.jpeg)

לחיצה על אחד מהמקומות/אתרים המופיעים תביא פריטים אשר מקומות/אתרים אלו קשורים אליהם.

## **מילות מפתח חיצוניות**:

![](_page_23_Figure_1.jpeg)

מילות מפתח חיצוניות הן אלו אשר מופיעות בפרסומים המדעיים כ– keywords index וכ– keywords Author ואשר אינן משתייכות למילון המונחים ההיררכי )מילות מפתח פנימיות(. לחיצה על כל אחת ממילות המפתח החיצוניות מאפשרת הגעה לפרסומים מדעיים אשר מילות מפתח אלו מופיעות בהם )הן מוזנות אוטומטית למערכת בעת הזנת הפרסום(.

![](_page_23_Picture_3.jpeg)

כמו כן, ניתן ללחוץ על אחת האותיות המופיעות בראש העמוד (ראו לעיל) כדי לקבל את רשימת מילות המפתח על פי ABC.

ניתן גם להקליד בתיבת החיפוש )Find )שם של מילת מפתח, לאתר אותה ולאחזר פריטים הקשורים אליה.

### **מקור פרסום:**

![](_page_24_Picture_33.jpeg)

לחיצה על מקור פרסום מביאה את שמות כל כתבי העת ומקורות הפרסום האחרים אשר בהם מופיעים פרסומים של חוקרי המכון. לחיצה על שם כתב עת תביא את הפרסומים הרלוונטיים.

בסרגל הכלים העליון ניתן לבחור פריטים על פי א"ב של מקורות פרסום. כמו כן, ניתן לבצע חיפוש על פי שם כתב עת בתיבת החיפוש, לאתר ולבחור את כתב העת.

# **תחום:**

![](_page_24_Picture_34.jpeg)

# **סוג חומר:**

![](_page_25_Picture_5.jpeg)